# **Uropa\_Guide**

Stephen J.Smith

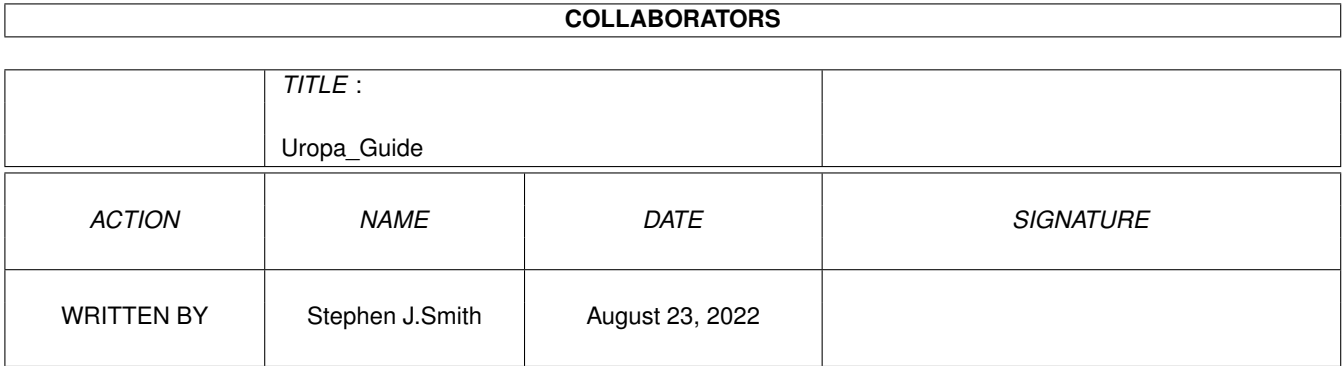

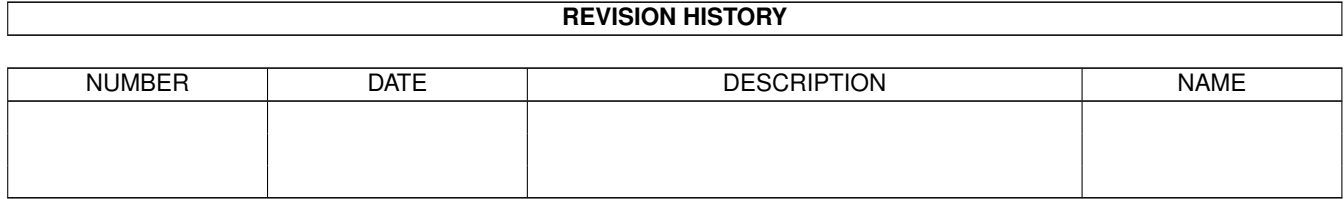

# **Contents**

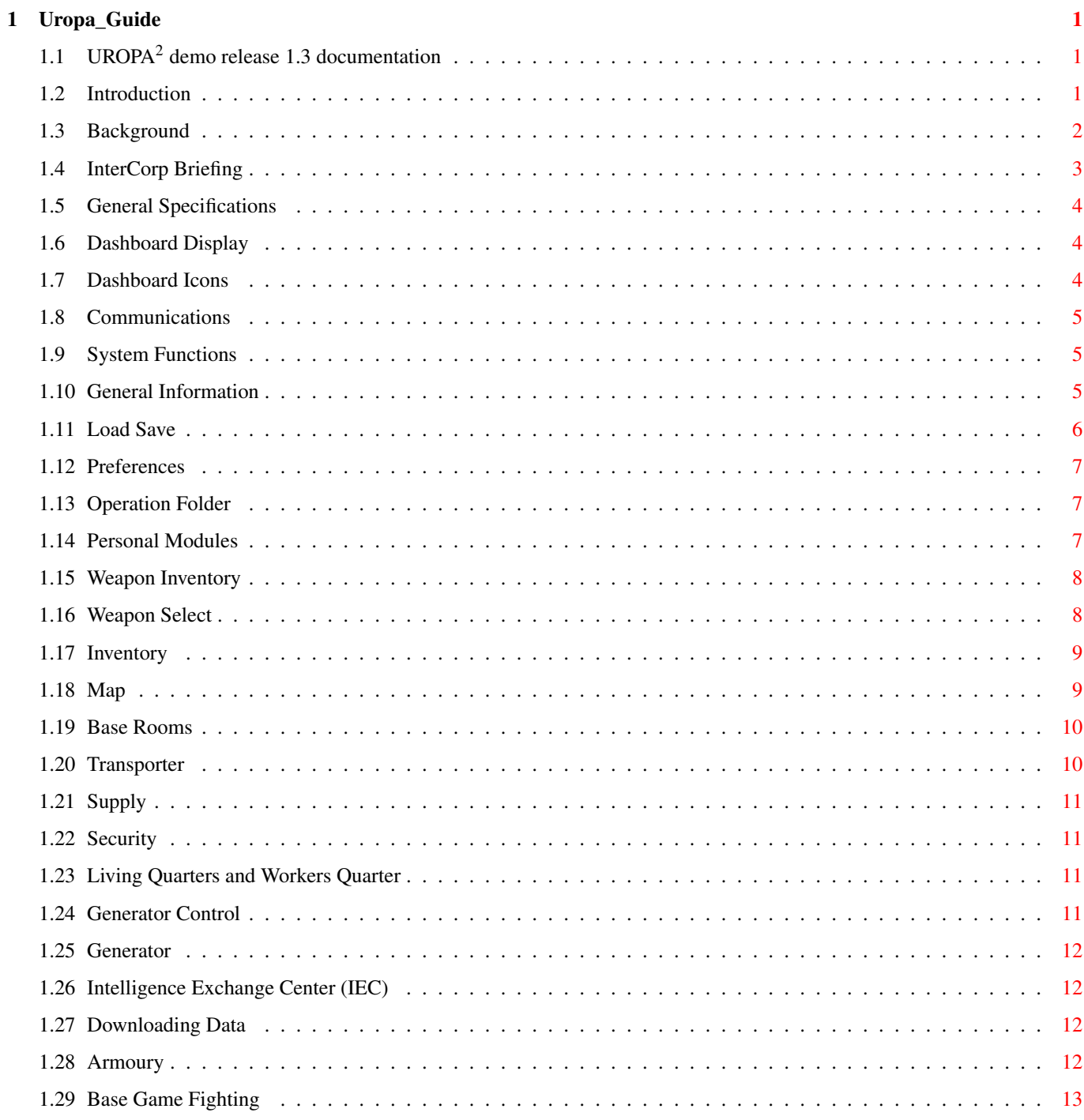

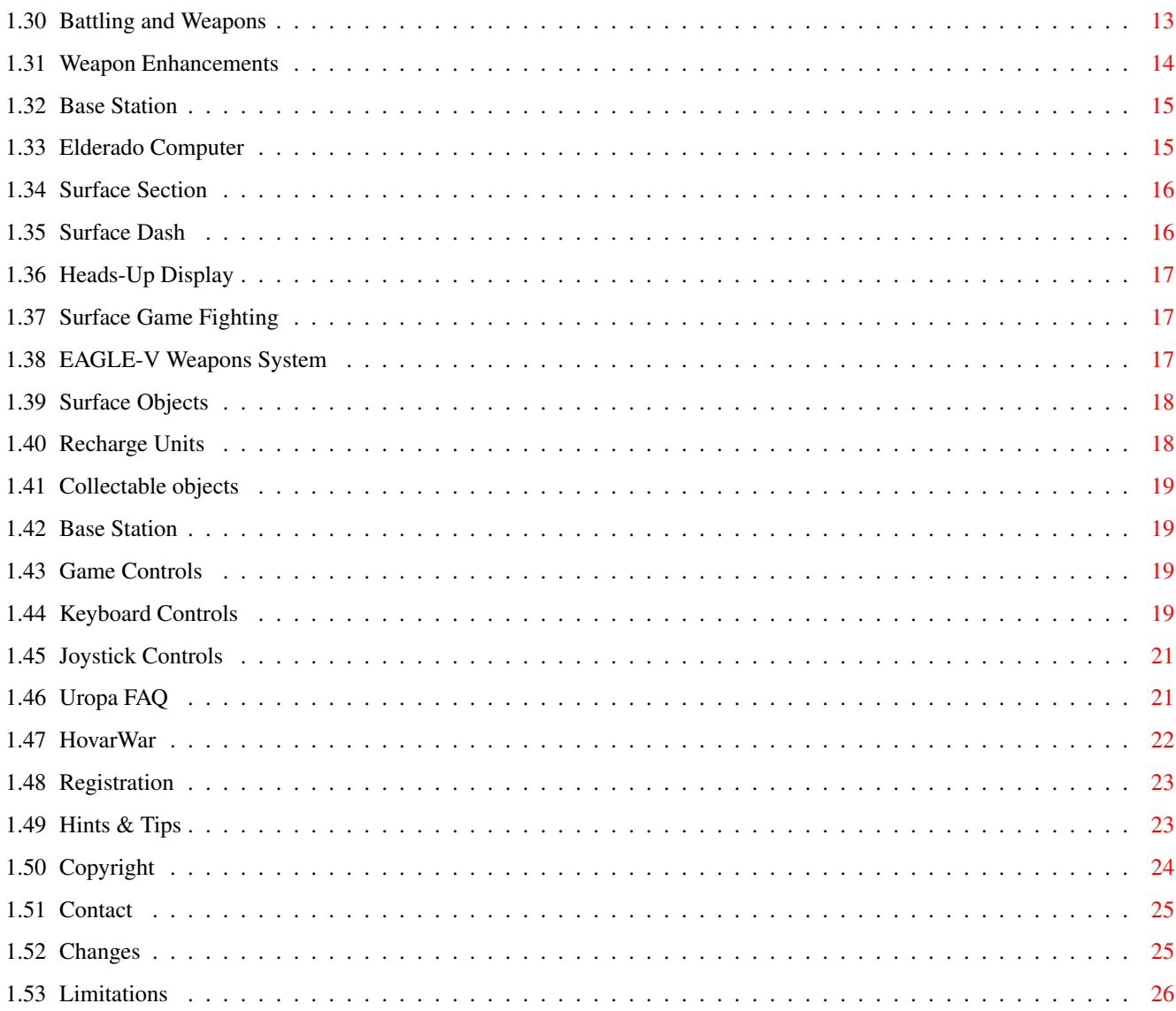

## <span id="page-4-0"></span>**Chapter 1**

## **Uropa\_Guide**

## <span id="page-4-1"></span>**1.1 UROPA**<sup>2</sup> **demo release 1.3 documentation**

Uropa<sup>2</sup> - The Ulterior Colony Demo Release 1.3 © Copyright 1996 Austex Software [Introduction](#page-4-3) What's it all about? [General Specifications](#page-7-3) Necessary information [Base Rooms](#page-13-2) Rooms you'll encounter [Base Game Fighting](#page-16-2) How to stay on top [Base Station](#page-18-2) The Elderado station [Surface Section](#page-19-2) The 3D light source part [Game Controls](#page-22-4) How to play [HovarWar Serial Link](#page-25-1) Two player war mode [Uropa](#page-24-2)<sup>2</sup> FAQ Frequently asked questions [Hints & Tips](#page-26-2) Play the game better [Copyright](#page-27-1) Legal stuff [Registration](#page-26-3) Shareware details [Contact Authors](#page-28-2) E-Mail [Changes](#page-28-3) Game History [Limitations](#page-29-1) Demo Limitations

### <span id="page-4-2"></span>**1.2 Introduction**

<span id="page-4-3"></span>Welcome to Uropa<sup>2</sup>. Uropa<sup>2</sup> is a combination 3D isometric and 3D light sourced vector game which is based on the moon of Uropa. Battle the evil Kapones and seek out the mastermind of their operations, Bill Setag! [Background](#page-5-1) Story behind Uropa [InterCorp Briefing](#page-6-1) Covert operation information Good Luck....

### <span id="page-5-0"></span>**1.3 Background**

<span id="page-5-1"></span>During the interstellar wars against the alien invasion forces, a vast majority of earths colonies sustained major damage to their structures and defence systems. The invasion force was repelled at great human loss, the earth colonies were slow to develop to their former civilized position.

To prevent such wide spread destruction from being forced upon the Earth colonies, they banded together with mother Earth to form a peace keeping force. This peace keeping force is known as Intercorp.

Intercorp is the military arm of the Earth Colonies and is funded by a user pay policy. Any action that Intercorp engages in, is paid for by the colony or colonies making the request.

Intercorp is structured into three main Task Forces. The Central Task Force is made up of Humans and Intelligent droids known as Tekites. The Humans are the command and both Humans and Tekites provide the main attack and counter attack forces of Intercorp. The Key Task Force is made up of intelligent droids known as Kapones. The Kapones provide ongoing defence at major or important installations owned by the Earth colonies. The third section is the Centurion Task Force. It numbers 100 of the elite Tekites. You are the newest addition to the Centurion Taskforce.

The Centurions are a covert strike force which are mainly used in covert intelligence operations or tactical strikes against enemy installations prior to the Central Task Force arrival.

The colony of Uropa<sup>2</sup> is based on a small moon revolving around the planet of Jupiter, at one time known as Europa. The moon was almost destroyed during the wars, but due to the rich resources on the moon, the colonists re-built the moon and renamed it Uropa<sup>2</sup>. The moon is situated on the outer reaches of the Earth controlling zone and because of its strategic position, has been set up as a major link in communications and detection of hostile fleets entering the zone. There are twelve bases, scattered across  $Uropa<sup>2</sup>$  , which are networked together providing a unique system of integration. Each base is capable of space and sub-space surveillance at different detection levels. Only the central communication base, Castalia, is capable of direct contact with Intercorp. Uropa<sup>2</sup> detection systems were placed under the control of human colonists. These colonists have no weapons or defence training and as a result of their peaceful nature, the protection of the colony was charged to Key Task Force of Intercorp.

From suspected reasons of greed, the Key Task Force on Uropa<sup>2</sup> has rebelled against Intercorp and has gained command of the moon. Communications with the moon have ceased and the fate of the colonists is unknown. The Kapones are acting as mercenaries for one of Intercorps interstellar enemies and have been tasked with the destruction of Uropa<sup>2</sup>.

### <span id="page-6-0"></span>**1.4 InterCorp Briefing**

<span id="page-6-1"></span>Time: 2200 hrs Wednesday 17th June 2099.

Phase-I: Intercorp has been actioned by the Uropa<sup>2</sup> colony to regain control of their moon and destroy the rebel Kapones. Phase-I of the operation commenced with the sending of six Covert Tekite Operatives (C.T.O's) from the Centurion Taskforce onto the moon to gather forward intelligence for the following two phases. At 0200 hrs, four of the C.T.O's were transported back on board this Star Cruiser. The fifth Centurion has been stranded on Uropa<sup>2</sup> and is the subject of Operation Nomad. Contact was lost with the sixth C.T.O. and it's now known that he has been captured. As a result of the intelligence gathered during Phase-I, the operations have been planned for phase 2 and will commence at 0000 hrs. on the 18th. Phase-II: The remaining Tekites from the Centurion Taskforce will be transported down from this Star Shifter Cruiser to the moon of Uropa<sup>2</sup> below us. Each Tekite has been given a series of Tactical Operations to perform, the details of these operations are contained in your personal [Operations Folder](#page-10-3) . These strike operations are aimed at the Kapones communications and command. Success of these operations will weaken the rebel Kapones defences and lower their moral, making the final major assault, Phase III, easier to complete. The details of Phase 3 will not be shared with the Tekites in the Centurion Task Force in case of capture and data interrogation.

Your Prime Directive is:

To rescue as many of the colonists as possible from each base. They should be returned to this Star Cruiser via the main transporter room in each base. This is necessary so that they may be returned to their normal functions on Uropa<sup>2</sup> once the battle for its control has been won.

To destroy all Kapone Commanders within each base. If you fail to do this,it will make phase 3 of the battle more difficult and result in the loss of more Tekite and human lives.

Tekite Bluebeard, you will commence your mission in the main transporter room on the base of Castalia. Your first operation is "Blackout" (refer to [Operations Folder](#page-10-3) ). It is necessary that you complete all operations and any further operations that maybe communicated to you as you progress.

Always remember your prime directive!

You have been supplied with a laser sword for use in stunning the Kapones, but it will be necessary to obtain more powerful weapons in your quest to complete your assigned operations. These weapons can be purchased from Armoury rooms within the bases. The Colony will debit you as operations are successfully completed. For travel between bases, we have managed to obtain an Eagle-V hovar. It appears to be in good working order and should enable you to travel to any base or

sector required by operations. You need all your skills to survive any enemy attacks however.

Good luck, and... Be careful out there.

### <span id="page-7-0"></span>**1.5 General Specifications**

<span id="page-7-3"></span>The game is divided into two main sections.

First, each base on the moon is represented by 3D isometric graphics. The view will be of you in each room as you wander around the base. Each base is located under ground and can only be entered by transport from a floating base station on the moons surface.

The second section involves the moons surface. It is represented by 3D vector light-sourced graphics. The view will be from inside your Hovar vehicle looking out. This is the only way to travel from base to base.

Each base station on the surface provides the link between a base and your hovar. Transportation from a base to the base station will enable you to replenish your hovar before embarking on base to base travel.

[Dashboard Display](#page-7-4) The status bars

[Dashboard Icons](#page-7-5) What they are and what they do

### <span id="page-7-1"></span>**1.6 Dashboard Display**

<span id="page-7-4"></span>There are two status bars, one on the left and one on the right of the dash. The left bar indicates your current energy level. When full it will be a complete long green bar. When your energy reaches a critical low level it will begin to flash red. If this occurs, it's time to bail out of any battle you are fighting as death is imminent!

The bar on the right indicates the temperature status of the current weapon you are carrying. When it reaches minimum effectiveness it will begin to flash red and the fire rate will slow until it cools down again.

### <span id="page-7-2"></span>**1.7 Dashboard Icons**

<span id="page-7-5"></span>There are six operational icons on the dashboard. These icons are selected by clicking on them with the mouse or by using the matching keyboard function keys. See [Game Controls](#page-22-4) The icons from the far left are; [Communications](#page-8-3) Messages sent to you [System Functions](#page-8-4) Various functions (load game etc..) [Weapon Inventory](#page-11-2) What weapons you have [Weapon select](#page-11-3) Current weapon select [Inventory](#page-12-2) What items you have [Map](#page-12-3) Where you are

### <span id="page-8-0"></span>**1.8 Communications**

<span id="page-8-3"></span>Selecting this icon will bring up a display of all the current messages you have received. These may be internal or external messages depending on how you obtained them.

This icon will flash when an external message has been received, this will also be accompanied by a ringing sound if it is a priority message. Simply click on the gadget to bring up the communication window. The left list of names refers to the disks or broadcast messages to read. If the message is from a message disk, then it will say "DISK". If the message is from a broadcast reception, then it will say "BCST". The number after each of these refers to the date stamp associated with that message.

Selecting one of the messages in the list will be highlighted and the message will be displayed in the read area on the right. You can use the gadget scroll bar and up/down gadgets to view long messages.

### <span id="page-8-1"></span>**1.9 System Functions**

<span id="page-8-4"></span>[General Information](#page-8-5) Main system window [Load Save](#page-9-1) Load and save gadgets [Preferences](#page-10-4) User settings [Operation Folder](#page-10-3) Covert operation information [Personal Modules](#page-10-5) Personal enhancements

### <span id="page-8-2"></span>**1.10 General Information**

<span id="page-8-5"></span>This icon will bring up the information window. This window displays information regarding your general status on the left and the personal modules you are currently using on the right. The information supplied is as follows; · Current Location Whilst in a base this will tell you of the current base name. If you are on the surface then the type of Hovar you are currently in will be displayed. · Current room The name of the room you are currently in. If you are on the surface then your current sector location will be displayed instead. · Intercorp Credits The amount of credit you have earned. You must

have a credit card before you can collect and use credits. Some computer systems will not function until you insert a credit card. · Data Downloaded The amount of data that you have downloaded from enemy droids. · Operation Time This is the amount of time you have spent on the current operation. · Time left The time you have before Phase III commences (refer to briefing). All your allotted operations must be completed before Phase III commences. · Current legal status Your current legal status could either be "lawful", "rogue", or "criminal". Inadvertent shooting of colonists will bring about a "rogue" rating. Continual killing of colonists will inevitably bring the wrath of other Tekites upon you. · Colonists left The current number of colonists left in the base to rescue. · Commanders left The number of Kapone Commanders left in the base to destroy or capture. Generally there will only be one Commander per base.

### <span id="page-9-0"></span>**1.11 Load Save**

<span id="page-9-1"></span>Selecting either of these gadgets will bring up a file requester. This allows you to save or load the game at its present stage. Note that the game play still continues while the requester is displayed. Games maybe saved anywhere and at anytime. Every save game produces it's own icon. You can double-click on this icon to start the game, but only icons that exist in the SavedGames directory have the auto-start feature. (not in the demo version)

### <span id="page-10-0"></span>**1.12 Preferences**

<span id="page-10-4"></span>Selecting this gadget (or pressing the "O" key) will bring up the preferences window. You can control some in-game functions such as the sound effects and your Centurion name. The default name is "Bluebeard". The non-active window pause mode is used whenever you want to switch to the

Workbench screen and automatically pause the game. When you click the left mouse button in the game window, the game will resume.

### <span id="page-10-1"></span>**1.13 Operation Folder**

<span id="page-10-3"></span>This gadget (or pressing the "f" key) will give you access to your personal operations folder. The operations folder is divided horizontally into two areas. The upper area displays a list of operation names to select, the credits you have earned per operation and the status of each operation. The bottom area displays the operation details of the selected operation.

To select an operation to read, move the mouse pointer over the operation name and press the left mouse button. This will highlight the operation name and display the details of this operation in the lower area.

The status of an operation is either "Incomplete" this indicates that not all objectives for an operation have been completed. "Complete", indicates all objectives have been met and the operation is finished. Lastly, "Failed" this means that an important objective can no longer be completed due to some action or in-action on your part. If an operation has failed it may be possible to complete the remaining objectives and still earn some credits for the operation, but the amount of credits will be

far less and the status will still remain as "Failed".

Pressing the "Objectives" gadget on the bottom right of this window will display the main objectives necessary to complete the currently selected operation.

### <span id="page-10-2"></span>**1.14 Personal Modules**

<span id="page-10-5"></span>On the right hand side of the system window is a section which has six small module slots (black squares). This is where your personal modules will be inserted as you collect or purchase them. By double clicking on any of these modules with your left mouse button, a red square will appear around the module (indicating it's selected) and a small window will appear giving a short description of this module. There are six different personal enhancement modules that can be attached to you. These are;

· Room sensor Used to indicate if there are any objects within the current room which can be collected. · Energy enhancer This module will decrease the energy drain when being attacked. · Energy regenerator This module increases your energy at an accelerated rate. · Optic enhancement The optic module increases your perception of holographic images.

### <span id="page-11-0"></span>**1.15 Weapon Inventory**

<span id="page-11-2"></span>This icon will bring up a window containing your current inventory of weapons, weapon enhancements and rounds of ammunition.

The top row of selection boxes can each contain a weapon. The small indent bar above each of these boxes indicates the amount of effectiveness the weapon has. The bar below each of these boxes indicates the rounds of ammunition that weapon contains.

The second row of six selection boxes can each contain up to nine weapon enhancement modules. Each of these modules can be attached to any of the weapons in the above row.

To add a weapon enhancement to a weapon, you click on the box containing the enhancement, and by dragging the mouse whilst holding the left mouse button down, you move the icon image of that module over to the weapon you wish to enhance. Simply let go of the left mouse button once you have the enhancement icon over that weapon, it will then be attached to that weapon.

Each weapon may be reloaded with ammunition via the reload button at the bottom of the window. Simply select the weapon you wish to reload by clicking on it's box, then press the reload button.

### <span id="page-11-1"></span>**1.16 Weapon Select**

<span id="page-11-3"></span>Each weapon container in your weapon inventory can be selected for use by clicking on this icon. Next to each of these icons will be a number referring to the amount of ammunition left in that weapon, except for the laser sword (the weapon given to you by default), which uses no ammunition as such.

### <span id="page-12-0"></span>**1.17 Inventory**

<span id="page-12-2"></span>Selecting this icon will bring up the inventory window. This window contains all the objects you carry in the main inventory hold. Each box in the window can contain one object that was either found or bought. Selecting an object in the inventory will cause a simple descriptive text to be displayed in the bevel text box towards the bottom of the window. Once an object is selected, you may then proceed to use, insert or drop that object. Insertion of most objects can only be achieved by being physically next to a computer with special object access. In most cases, a message will be displayed within the window if an error occurred during insertion. If you are not next to a computer or accessible device, then the insertion gadget will be disabled. Using an object is more commonly done with objects that have a special interface, such as the T.E.D. (Timed Explosive Device) or the LockPik Device. See [Battling and Weapons](#page-16-3) . Any object that can not be used, will bring up an error message.

Weapons Canisters (blue Canisters), and Weapon Enhancement modules (yellow Canisters) will automatically go to your Weapons inventory when they are collected. However if you already have that particular weapon or nine of the same enhancements, then the canister will then go to this main inventory hold. Later, when there is room in the weapons inventory you can select any of these Canisters, and then pressing the use button will cause the item to be transferred to your [Weapon Inventory](#page-11-2) ready for use.

Personal Enhancement modules (red Canisters) also automatically go to the module area on you general information window unless you already have this module. Objects can be dropped just about anywhere. If there is no space to drop the object, then the drop gadget will be disabled.

Note: By dropping the T.E.D., you actually activate the device and the timer commences. Be careful...

### <span id="page-12-1"></span>**1.18 Map**

<span id="page-12-3"></span>Activating this icon will bring up the base map window while inside a base or a surface map while in your hovar vehicle.

{b}Base Map: This window will display the current map of the base you have currently explored. You can zoom in and out using the In/Out gadgets. The Centre gadget will re-draw the map with the room in the centre of the map being the current room you are in. You can scroll around the map area by moving the mouse pointer about the map and pressing the Left mouse button as the pointer changes into one of eight different directions. The size of this scroll area depends upon the amount of the base area you have explored. Selecting the find button will bring up a string requester for you to enter a name. You may enter a room name to search for, the name can be complete or just the first couple of letters. When you the return key the map will be centred over the room, however this will not locate rooms that you have not already been to and are visible on the map. SetMark and ClearMark are all disabled whilst in the base.

{b}Surface Map:{ub} The surface map is similar in operation to the base map. All of the known sectors are displayed here and may update depending on what new places you discover. The SetMark gadget is used to mark a position on the map to be used as a reference point. The ClearMark gadget clears the reference point from the map.

### <span id="page-13-0"></span>**1.19 Base Rooms**

<span id="page-13-2"></span>Throughout the bases on the moon, you will encounter many different types of rooms. Here is a description of some of the more common types of room that you will find; [Transporter](#page-13-3) Transport and translink rooms [Supply](#page-14-4) Buy items to help you out [Security](#page-14-5) They are there for a reason [Living Quarters](#page-14-6) Colonists home away from home [Generator Control](#page-14-7) Oxygen supply control [Generator](#page-15-4) Oxygen generation [IEC](#page-15-5) Sell information for credits [Armoury](#page-15-6) Buy weapons to help you out

### <span id="page-13-1"></span>**1.20 Transporter**

<span id="page-13-3"></span>The first room you will start at will be the transporter room. From this room you can travel to the Base Station (on the surface) or to any other translink rooms. To transport, you need to access the transport computer located in the room. Use the access gadget when the transport window appears and select you destination. Once the transporter starts, you should hear the sound of the transporter device working. You must be standing in the centre area defined by the circular pad to be transported.

You may transport any creature/droid using this device.

### <span id="page-14-0"></span>**1.21 Supply**

<span id="page-14-4"></span>Most bases will have a supply room from which to purchase miscellaneous goods. These rooms will contain various items from food to personal enhancement devices. To use buy goods from this room, you need to have a U.C.C. (Uropa Credit Card). Insert this card into the supply computer to get access to the supply menu. Supply menu will list the item types available in the current room. Selecting one of the item types will then bring up a sub-menu which will list all the items of that type with the prices and quantity available. Selecting on each item will add one to the amount you want whilst subtracting the quantity left. The total price will increase accordingly.

You may either accept the order or cancel at this stage. Once an order has been accepted, the items will be placed in your main inventory and credits deducted from you credit card. If there is no room left in you inventory for these items, then an error message will appear.

### <span id="page-14-1"></span>**1.22 Security**

<span id="page-14-5"></span>Each base has areas which require security access. The doors could either be locked or unlocked according to the security computer status in the room. If a security door is locked, you can either walk through by having the base ID card in you possession, by blowing open the door, or by using a Lock pick device. Once inside the room, accessing the security computer will allow you to lock or unlock the doors. Colonists will only come through these doors if they are unlocked, whereas Kapones have security access to most of the rooms in the base.

### <span id="page-14-2"></span>**1.23 Living Quarters and Workers Quarter**

<span id="page-14-6"></span>These rooms are quite common and are the places where most colonists will be found. They may contain objects hidden by the colonists when the base was attacked and by searching all the objects in a room, you may find something which could be of use.

### <span id="page-14-3"></span>**1.24 Generator Control**

<span id="page-14-7"></span>The generator control room is usually guarded by some Kapones. These Kapones will have to be destroyed before accessing the control computer. Once you access the computer, you may need to enter a generator control code found on the appropriate key. This key may be given to you, or hidden somewhere within the base. Once you enter the code, you will have access the control menu. If the generator

is working, then you can enable it, by selecting the Enable Generator option. If it is not working and requires repair, you can select the Examine Generator option. This will give a detailed examination of the generator sections and a report on the findings. Once you have determined the fault(s), you will need to repair the unit, and then return to this menu.

### <span id="page-15-0"></span>**1.25 Generator**

<span id="page-15-4"></span>The generator unit powers the surveillance systems for the entire base. The repair of these units is vital to the success of the overall set of operations. The generator may be faulty and require repair. You may need to find the fault by accessing the control computer in a nearby room. See [Generator Control](#page-14-7) Once the fault has been determined and you have worked out the object(s) required for repair, you may insert them into the unit to activate the auto-repair sequence.

### <span id="page-15-1"></span>**1.26 Intelligence Exchange Center (IEC)**

<span id="page-15-5"></span>These rooms contain computer units which let you gain credits for information. It is a U.C.C. Device and therefore requires the insertion of a credit card. Any information you have from downloaded droids can be uploaded into these computers. To upload data, you must have first [Downloaded Data](#page-15-7) . Most bases will give around 1 (one) credit for each megabyte of data uploaded.

### <span id="page-15-2"></span>**1.27 Downloading Data**

<span id="page-15-7"></span>Data can be downloaded from most droids once they have been stunned. See Laser Sword . Access to a droid after stunning will bring up the download window. Select the start gadget to initiate to download procedure. As the data is transferred, a bar indicates the progress.

Once the data has been downloaded, the droid may be destroyed by minimal shots to its shell.

### <span id="page-15-3"></span>**1.28 Armoury**

<span id="page-15-6"></span>The armoury room is similar in operation to the [Supply](#page-14-4) room.

By inserting your credit card, you may access the available items for purchase. Once these items have been selected from the menu, they will appear in the weapon holder units nearby.

To pick up the objects from purchase, you need to access the appropriate holder and take the objects inside. If your inventory is full, you will get an error message.

### <span id="page-16-0"></span>**1.29 Base Game Fighting**

<span id="page-16-2"></span>Uropa<sup>2</sup> is not just searching and thinking, it also requires a certain physical skill so that you may succeed. [Battling and Weapons](#page-16-3) The hard stuff [Weapon Enhancements](#page-17-1) Extra items to make it easier

### <span id="page-16-1"></span>**1.30 Battling and Weapons**

<span id="page-16-3"></span>Battles are the most predominant occupation for the Tekite droid. The better the weapon(s) a Tekite has, the greater the chance of defeating the Kapone empire. Laser Sword: This is the weapon that all Centurions have built in. It is a simple weapon and is one of the few that can cause droid stunning. It uses low power and provides an effective means of destroying Kapones. This weapon is a single beam, chest firing weapon with a short range.

The sword supplies an electrical charge to its tip, this can be used to damage the control of enemy droids. When droids are damaged they will become erratic in their movement for a short time. If you continue to use the sword on them in this state you will eventually destroy their internal circuitry causing them to become inactive. When they are in this state, you may access their download circuitry and perform a

### [Data Download](#page-15-7) .

Phaser Gun: The phaser gun is a fast single shot firing gun that supplies short phaser blasts from the chest centre. It is a longer range weapon and has more power in its shots than the sword but is not able to stun, only destroy. It can be quite useful when fully enhanced. Blaster: The blaster is a very good weapon for quick battles. It uses a twin firing mechanism from the Tekites arms and is best used with both shots lined up on an enemy. It has far more power then a phaser but over-heats quicker. This weapon will quickly dispose of most enemy droids. Mega Blaster: The Mega-Blaster is a similar weapon to the blaster but fires five blasts at a time in a spread fashion. This is very useful when attacking or defending against multiple enemies. However care should be taken if you have allies in the same room as they spread effect may hit them.

Flame Thrower: This weapon will fire a blast of flame from both arms. It is very effective in short range combat destroying most enemy very quickly. However, without a heat resistant barrel it is only usable for a few shots. It is also limited by range. This weapon is better against aliens that can feel pain rather then metallic droids.

Disrupter: The disrupter fires a ball of plasma from the Tekite. This will have a similar effect on the enemy as the sword. However the disrupter is a long range weapon and far more powerful. It is quite capable of damaging a Kapones circuitry with a single hit. This weapon is most useful in stunning Kapones for access. FPL: The weapon fires a twin laser bolt in very rapid time.This weapon when fully enhanced is probably the most effective weapon you have to choose from. However keep an eye on your ammunition when using this. Rockets: The Tekite is capable of rocket fire similar to that of the Kapone warrior. You have an advantage in that you can fire twin rockets. This weapon is the most powerful one available and also the most drain on ammunition.

### <span id="page-17-0"></span>**1.31 Weapon Enhancements**

<span id="page-17-1"></span>There are six different weapon enhancements. Any combination or all of these can be added to any droid weapon. Also most of these enhancements can be added to your Hovar weapons although there are a few restrictions. Adding enhancements to a weapon is explained in the section [Weapon Inventory](#page-11-2) . Some of these are; · Auto-Fire This will enable the weapon to fire continuously by holding down continuously on the fire button. Without this added, it will be necessary to continually press the button for a weapon to fire. · Weapon Coolant This enhancement allows the weapon to cool down a lot quicker. · Heat-resistant barrel This enhancement will stop the weapon from heating up quickly. It allows more shots to fire before the weapon starts to over-heat. · Booster Adding this enhancement will increase the hitting power of a weapon. · Automatic sight This enhancement when added to a weapon will restrict the weapon from firing when a friendly (Colonist or other Tekite) is targeted. This

particularly useful for a weapon like the mega-blaster which can sometimes hit a friendly droid with its plasma spread. · Green energy This enhancement will increase the efficiency of a weapons use of ammunition. The amount of ammunition used will be halved for that weapon.

### <span id="page-18-0"></span>**1.32 Base Station**

<span id="page-18-2"></span>Each base station floats above its corresponding base which is buried deep underground. Each station, based on the Elderado series, contains holding bays for hovar vehicles, maintenance depots and supply terminals. By moving the mouse over the presented screen, you can select one any of three actions that may be performed whilst in a base station. These are; · Beam down to the base below. Your hovar is left in the base station while you go about your operation. · Go to the station foyer. Here you can buy weapons, collect objects left by transporting colonists and check various systems status. See [Elderado Computer](#page-18-3) · Transport your hovar down to the surface for travel to another base. While on the moons surface, all that is required to beam into a base station is to position your hovar under a base station, come to a complete stop and wait for

a few seconds. The transporter needs a steady subject for matter transformation.

### <span id="page-18-1"></span>**1.33 Elderado Computer**

<span id="page-18-3"></span>All computer systems within Elderado stations are networked to the base station underground. From these terminals you can access the following menus; · Access Hovar Supply If you need to buy weapons or ammunition for your Hovar,then use this menu. · View Hovar status Select this menu to view the current status of your Hovar vehicle, prior to departing the station. It is advisable to do so before leaving as the vehicle may be sabotaged during the Phase II operations.

· View Hovar Weapons Status This will display the weapons fitted to your Hovar. · View Kill sheet A log of all kills performed during the game are shown here for your information. This is broken down into "Droids" destroyed and "Hovars" destroyed. To leave the Elderado foyer and return to the Hovar room simply move towards

the open edge of the room and you will appear back to the view of your Eagle-V.

### <span id="page-19-0"></span>**1.34 Surface Section**

<span id="page-19-2"></span>The surface section of the game is your means of travel from one Base to another. Your view will change to first person perspective as you fly about in your Eagle-V Hovar. [Surface Dash](#page-19-3) A modified dashboard [Heads-Up Display](#page-20-3) Helpful control unit [Surface Game Fighting](#page-20-4) Battle details [Surface Objects](#page-21-2) What you may find on the surface

### <span id="page-19-1"></span>**1.35 Surface Dash**

<span id="page-19-3"></span>The dashboard for the Hovar is quite similar to the dash used in the base section. However, a large radar has been added to the centre of the dash. There are four indicator leds in this part of the dash, two on each side of the radar; · Upper left led Emergency fuel tanker despatched. This indicator will activate when a fuel tanker has been despatched to re-fuel your hovar. · Upper right led Base sector detection. When in a base sector, this led will be activated. · Lower left led Enemy missile detection. This led will activate when an enemy missile has been detected and is tracking your hovar. · Lower right led Low fuel detection. This led indicates that your hovar is low on fuel and that you should find a base station and re-fuel.

### <span id="page-20-0"></span>**1.36 Heads-Up Display**

<span id="page-20-3"></span>The Heads Up Display (HUD) appear centre screen just extending above the dash. The HUD is only available during front view and will turn off when viewing left/right or rear. The HUD can also be turned off for the front view by pressing the "H" key. The HUD supplies three pieces of information, a scrolling strip on the top of the HUD displays the current direction of travel in a 360° format, there is also four letters on the strip indicating "N" North, "E" East, "S" South, and "W" West. The left vertical bar with the letter "V" at the top is the Hovars current velocity, the right vertical bar with the letter "F' at the top is the amount of fuel being carried by the Hovar.

### <span id="page-20-1"></span>**1.37 Surface Game Fighting**

<span id="page-20-4"></span>The Eagle-V Hovar does not have the ability to be invisible to radar, therefore you will often be attacked by enemy hovars when flying on the surface. Often you will not be aware on enemy hovars until your radar system picks up incoming laser fire.

Most of the enemy hovars are fitted with laser cannon only and do not have the awesome weaponry available to the Eagle V. However some of the enemy do have a variety of guided missiles at their disposal.

See [EAGLE-V Weapons System](#page-20-5)

### <span id="page-20-2"></span>**1.38 EAGLE-V Weapons System**

<span id="page-20-5"></span>The Eagle-V can be fitted with 8 weapon types, these are: Laser: This weapon is supplied at the commencement of the game. It is a direct firing weapon meaning that it will fire a laser bolt in the direct line the hovar is facing. This weapon is quite satisfactory especially when enhanced.

HS 1200 Missile: This is a heat seeking guided missile. As with both types of missiles it can not be launched until it has been targeted. To select a target place the mouse cursor over the top of the target and press the left mouse button. The selected target will then have a yellow diamond drawn around it and the name of the target selected will appear in the top left corner of the viewing screen. The missile can now be launched by pressing the fire button (or return key or "A' on the keyboard). This missile is a very fast missile with a destructive payload. The missile follows its target using heat seeking

technology. This is not as accurate as laser guidance but is much cheaper. This weapon is best used to destroy stationary ground targets or hovars flying in a fast straight line. This usually means targeting vessels that are in pursuit of you using the rear view. LG 0500 Missile: This is a laser guided missile and uses the same method of targeting as the HS 1200 Missile. This missile has a very accurate targeting system and is quite useful in dog fight situations. Its destructive payload is not as powerful as the HS 1200 but it should be able to destroy most hovars with a single missile. Don't waste this missile on stationary ground based targets. Plasma Bolt: The plasma bolt weapon will launch a ball surrounded by plasma energy. This is also an excellent weapon for dog fighting. It does not need to be targeted before firing, the hovar should be aimed in the direction of the target before firing. It does have a very simple guidance system that allows it to curve towards moving targets but generally its not considered as a guided weapon. Missile decoy: This weapon is for defensive purposes. When fired it is launched from the rear of the hovar. It is a small homing module that will causes all enemy missiles to change target to itself. It does not effect your own missiles targets. It will be destroyed when hit by a missile or after a period of time.

Laser II: This is a twin bolt laser that operates exactly the same as the first laser. It simply fires two bolts at a time instead of one. Plasma Bolt II: Once again this is a repeat of the Plasma Bolt weapon but it fires twin plasma bolts. Negatron: Oh, I don't know, something awesome I s'pose.

### <span id="page-21-0"></span>**1.39 Surface Objects**

<span id="page-21-2"></span>There are many objects on the surface of Uropa. Some are natural, others are not. The objects that will concern you the most are; [Recharge Units](#page-21-3) Breathing space [Collectable objects](#page-22-5) Replenishment [Base Station](#page-18-2) Back to safety

### <span id="page-21-1"></span>**1.40 Recharge Units**

<span id="page-21-3"></span>These units are found in various sectors and allow you to recharge your shields by stopping your hovar vehicle under them. A charge action will be produced as long as your hovar is stationary.

You can stay under these units for as long as you like, but an attack wave of enemy ships may knock the energy from you shields faster than the recharge unit can replace it.

### <span id="page-22-0"></span>**1.41 Collectable objects**

<span id="page-22-5"></span>These objects may be found anywhere and can provide weapons, enhancements and shield boosts.

In the normal game play, these objects will not re-appear once they have been picked up. In the HovarWar section of the game, these objects come back after a certain time.

### <span id="page-22-1"></span>**1.42 Base Station**

To land at a base station you must fly underneath a base station, come to a complete stop and wait for a few seconds. The transporter needs a steady subject for matter transformation.

### <span id="page-22-2"></span>**1.43 Game Controls**

<span id="page-22-4"></span>The game may be controlled from keyboard, mouse and joystick. [Keyboard Controls](#page-22-6) [Joystick Controls](#page-24-3)

### <span id="page-22-3"></span>**1.44 Keyboard Controls**

<span id="page-22-6"></span>Keyboard controls are always accessible. Most key controls are re-configurable by the user. Base Section 'F1' - Communications 'F2' - Load/Save/Info 'F3' - Status 'F4' - Weapon select 'F5' - Inventory 'F6' - Base Map Cursor left - Move west Cursor right - Move east Cursor up - Move north Cursor down - Move south Cursor-SHIFT or Cursor-CAPSLOCK - Double speed movement A - Fire RETURN - Fire/Access

1..8 - Weapon select

- TAB Window gadget cycle forward
- TAB-SHIFT Window gadget cycle reverse
- TAB-ALT Window selection forward
- TAB-SHIFT-ALT Window selection reverse
- O Preferences window
- F Operations folder
- Surface Section
- 'F1' Communications
- 'F2' Load/Save/Info
- 'F3' Status
- 'F4' Weapon select
- 'F5' Inventory
- 'F6' Surface Map
- Cursor left Rotate anti-clockwise
- Cursor right Rotate clockwise
- Cursor up Increase velocity
- Cursor down Decrease velocity
- A Fire
- RETURN Fire/Access
- 1..8 Weapon select
- TAB Window gadget cycle forward
- TAB-SHIFT Window gadget cycle reverse
- TAB-ALT Window selection forward
- TAB-SHIFT-ALT Window selection reverse
- O Preferences window
- F Operations folder
- H HUD on/off toggle
- Z Radar zoom range toggle
- T Targetting toggle
- Keypad 8 Fore view
- Keypad 6 Starboard view
- Keypad 4 Port view
- Keypad 2 Aft view

### <span id="page-24-0"></span>**1.45 Joystick Controls**

<span id="page-24-3"></span>Controls for both surface and base sections; Stick left - Move west Stick right - Move east Stick forward - Move north Stick backward - Move south Fire button - Fire/Access While accessing a computer terminal and holding down the FIRE button, the following controls are enabled; Stick left - Window selection reverse Stick right - Window selection forward Stick forward - Window gadget cycle reverse Stick backward - Window gadget cycle forward

### <span id="page-24-1"></span>**1.46 Uropa FAQ**

<span id="page-24-2"></span>Q. The game says it can't find the austex library? A. You are probably running kickstart <v36. Copy the .library files from the main Uropa<sup>2</sup> directory into your libs: directory. Q. What Amiga do I need to run the game? A. The minimum system required to run the game is a 68000 CPU, 1.5Meg of RAM (of which 1Meg has to be Chip Memory), and a hard drive. However, we highly recommend a 68020 or greater CPU and 1Meg or more of Fast Memory. Also, the game requires a Hard Drive. Q. The game screen flickers horribly, especially when I move the mouse around? A. Turn off any FastBlit programs you might be running. This should help. Q. The game seems slow on my AGA machine even though I have a fast processor and lots of fast memory? A. Mode promotion could be a cause. The game will run promoted, but it does slow the game down somewhat. Q. Sometimes when I change the detail level while on the surface, I seem to be trapped and can't move? A. Some objects are added to the playing area when in a higher detail level. It is possible to be in the same physical position as these objects and causes a collision which stops you from moving. The solution is to change the detail level to low, move away, then reset the detail level. As a general rule, you should set the detail level before entering the surface

section.

Q. How do I get back objects that colonists pick up?

A. Use the colonist interface and ask for the objects back. If there's room

in your inventory, you'll get them.

Q. What about objects carried by colonists that are transported to the StarShifter?

A. Any objects they carried are deposited in the Elderado station foyer. Go there and pick them up.

Q. The colonists won't follow me into a security room. Why not?

A. Access the security room computer and unlock the doors. The colonists can't open locked doors.

Q. A screen comes up after I finished the demo, but the image is corrupted?

A. Turn off any mode promotion utilities you may have running.

### <span id="page-25-0"></span>**1.47 HovarWar**

<span id="page-25-1"></span>HovarWar allows two player action using a serial cable between two Amiga computers.

Both computers should be evenly matched in terms of hardware, but this is not necessary.

A serial cable is required to join the two Amiga computers together.

Amiga One Amiga Two

25-Pin RS232 25-Pin RS232

Pin Pin

2 ....... 3 Transmit to Receive

3 ....... 2 Receive to Transmit

4 ....... 5 RTS to CTS

5 ....... 4 CTS to RTS

7 ....... 7 Gnd to Gnd

Note: For baud rates of 19200 and slower, the RTS/CTS connections may

be disconnected ,however, it is recommended that they are joined.

· Make sure both computers are turned off and connect the cable up.

### NEVER CONNECT THE CABLES WHILE THE COMPUTERS ARE ON!!

· Power up both Amigas and select the HovarWar option from the operations

folder. If all goes well, the two computers will connect and you can start battling it out!

· Currently, there is only one HovarWar level, but more will designed and become available on Aminet or your local BBS.

### <span id="page-26-0"></span>**1.48 Registration**

<span id="page-26-3"></span>Uropa<sup>2</sup> is shareware. The game is restricted is some ways and if you pay the fee those restrictions are lifted. Please print out the form "OrderForm" in the documents directory of Uropa<sup>2</sup> and fill in your details. No order will be processed unless it is signed. By signing the order form, you agree to only install the keyfile onto one computer and also not to give the keyfile to others. Keyfile via e-mail Cash: AUS\$30 (US\$25) Postal Money Order: Over AUS\$30 (US\$25) Foreign Check: AUS\$40 (US\$32) Keyfile via mail Cash: AUS\$40 (US\$32) Postal Money Order: Over AUS\$40 (US\$32) Foreign Check: AUS\$50 (US\$40) Full version via mail Cash: AUS\$45 (US\$36) Postal Money Order: Over AUS\$45 (US\$36) Foreign Check: AUS\$55 (US\$44) The full version (minus keyfile) will be freely available, so you can save some money by obtaining the game from such sites as the Austex Web Site, Aminet or a local BBS. Mail your order to: AUSTEX SOFTWARE P.O. BOX 48 Kirwan Queensland 4817 Australia.

### <span id="page-26-1"></span>**1.49 Hints & Tips**

<span id="page-26-2"></span>· Make sure you understand the operation objectives, don't just kill anything that moves as you may fail an operation objective. In particular, be aware in surface operations of the direction to travel to locate any required structures.

· Make sure you search all room objects as you will often find objects to enhance your weapons or yourself.

· When you first commence, your weapons are fairly limited. However, you

can still battle against a Kapone droid with the laser sword and win. Stay at a reasonable distance to a Kapone and it will try to fire a rocket at you. If you allow it to raise its arm to fire, then you can move to the side and move in close and use the laser sword before it can drop its arm down and attack you. Do this a few times and you will soon stun the droid.

· After stunning any droids make sure you destroy them. It is possible that they maybe carrying objects you may need. Destroying them will make them drop any objects they may possess.

· Early in the game you need to gain credits to buy more weapons. It's better to stun droids and download their information before destroying them.

· When you come across a Kapone Commander, you will need fairly heavy weapons to destroy it. In the early operations, don't try and take them on with the Laser Sword or Laser Gun. There will always be sufficient Timed Explosive Devices (TED) hidden to allow you to destroy it. If you waste your TEDs, then you're in trouble. It is possible to destroy them with a Laser gun, but it does take some skill.

### <span id="page-27-0"></span>**1.50 Copyright**

<span id="page-27-1"></span>\*\*\*\*\*\*\*\*\*\*\*\*\*\*\*\*\*\*\*\*\*\*\*\*\*\*\*\*\*\*\*\*\*\*\*\*\*\*\*\*\*\*\*\*\*\*\*\*\*\*\*\*\*\*\*\*\*\*\*\*\*\*\*\*\*\*\*\*\*\* \* \* \* UROPA<sup>2</sup> - The Ulterior Colony \* \* Demo ShareWare Version \* \* \* \* Copyright (C) 1996 AUSTEX SOFTWARE All Rights Reserved \* \* \* \*\*\*\*\*\*\*\*\*\*\*\*\*\*\*\*\*\*\*\*\*\*\*\*\*\*\*\*\*\*\*\*\*\*\*\*\*\*\*\*\*\*\*\*\*\*\*\*\*\*\*\*\*\*\*\*\*\*\*\*\*\*\*\*\*\*\*\*\*\* Standard Disclaimer: This software is provided "AS IS". No Warranty is made with respect to reliability, accuracy, or operation. Austex Software and the authors of this software take NO responsibility for any damages to equipment as a result of the use of this software. Austex Software and the authors of this software take NO responsibility for any damages to equipment as a result of any action from references mentioned in this documentation. Use of this software and documentation is made at the users own risk.

### <span id="page-28-0"></span>**1.51 Contact**

<span id="page-28-2"></span>Languages! If anyone would like to help convert  $U$ ropa $^2$  into their native language, then please contact us below; If you have any comments or questions, then please; E-Mail Stephen J.Smith: steve@ph4227b.jcu.edu.au Paul N.Goulding: paul@ph4227b.jcu.edu.au Bug Reports: uropabugs@ph4227b.jcu.edu.au Austex Web Site http://ph4227b.jcu.edu.au Snail Mail AUSTEX SOFTWARE P.O. BOX 48 Kirwan Queensland 4817 Australia.

### <span id="page-28-1"></span>**1.52 Changes**

<span id="page-28-3"></span>(24-Sep-96) Changes since demo release 1.2 - Final screen can now be exited by the correct keys. - Fixed library startup problem when launching game from WorkBench (no austex.library msg). - Palette color bug fixed. - Minor cosmetic rooms changes. (16-Aug-96) Changes since demo release 1.1 - Fixed minor copper related bugs (28-Jul-96) Changes since demo release 1.0 - Message window update bug fixed - Fixed bug with file load corruption on surface - Fixed bug with operation time calculation - Terminal window error message color fixed (04-Jul-96) Changes since beta release 6.550 - Window rendering changed (slightly faster) - Bugfix: Colonist freeze problem corrected.

### <span id="page-29-0"></span>**1.53 Limitations**

<span id="page-29-1"></span>The demo version of Uropa<sup>2</sup> is limited in the following ways; HovarWar functions Pausing the game in HovarWar will not function correctly as the code is not yet implemented. If one machine pauses, the other machine will continue and the sync will be lost. This also applies to hitting the escape key. So, don't pause during HovarWar... Configurable keys Most functions are configurable, but there is no way to edit these yet. The uropa<sup>2</sup>.config file contains the key maps. The preferences editor will be enhanced in the full version to allow user defined keys as well as changes to colour palette, serial settings, default music, and language settings. Base backdrops All of the backdrops in the demo are 32 colours only. The full version will contain both 32 and 128 colour backdrops. The 128 colour backdrops can only be viewed on AGA machines. There isn't a huge difference in the backdrops, but they do look better. Other Limitations In the full game there will be more aliens, weapons, operations, enhancements etc...